# Accessing VPN using Google Chrome

### *Google Chrome version 29 – For Windows 8/7/Vista/XP – Last Updated on 8/21/2013*

- 1. Update and download latest version if needed by going to the following link: <https://www.google.com/intl/en/chrome/browser/>
- 2. Once installed you can check the browser version by clicking on the three horizontal bars at the top right and selecting About Google Chrome.

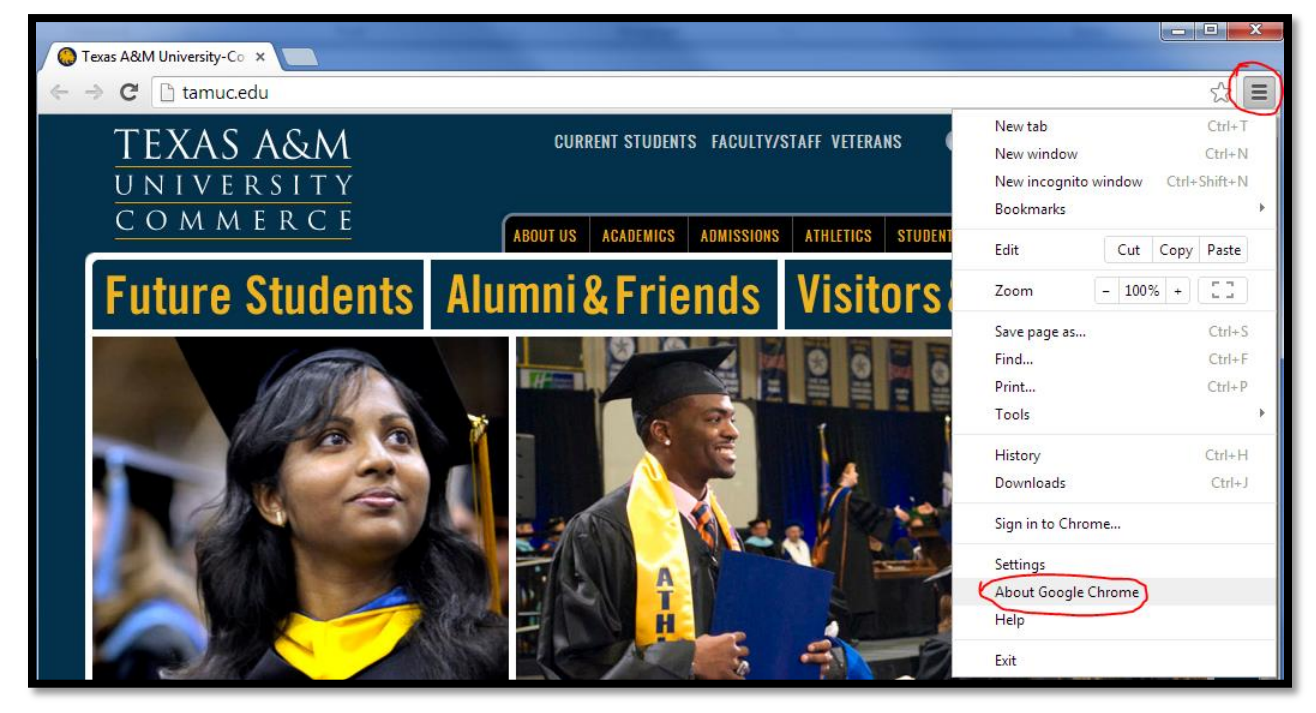

3. Go to the following link[: https://vpn.tamuc.edu/+CSCOE+/logon.html](https://vpn.tamuc.edu/+CSCOE+/logon.html)

4. On the following login page select **students** as the group. On username, enter **student\** in front of your CWID. Next enter your myleo password. Click the Login button.

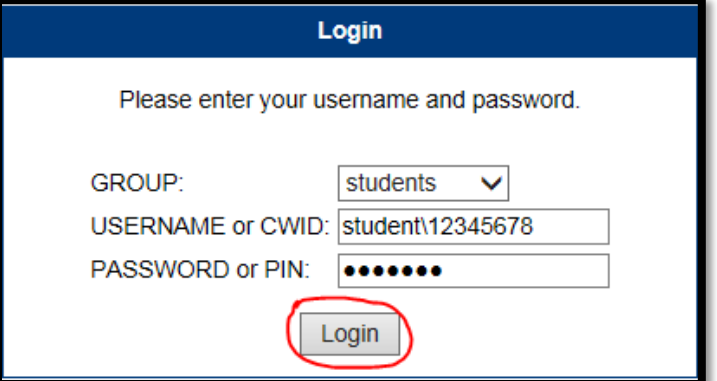

#### Click **continue**

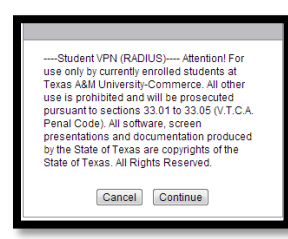

5. When this screen appears, click on the **Windows 7/Vista/64/XP** link to install manually.

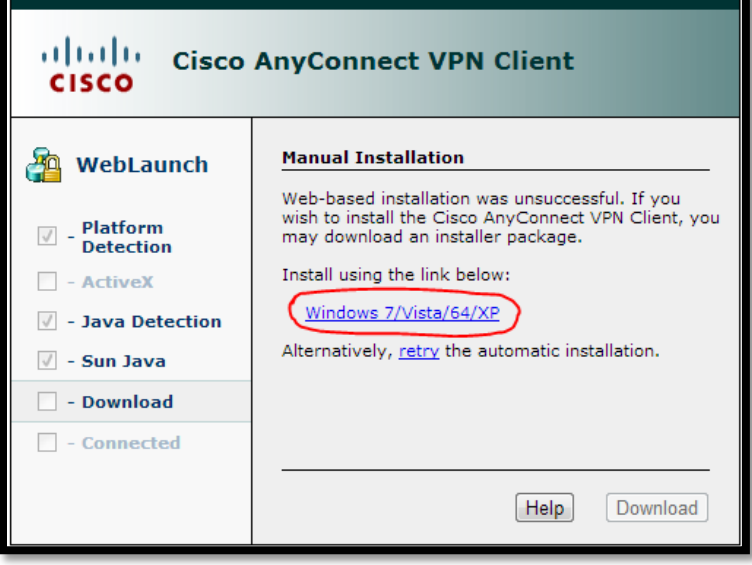

6. The anyconnect exe window appears along the bottom left corner of the Chrome Browser. Double-click this.

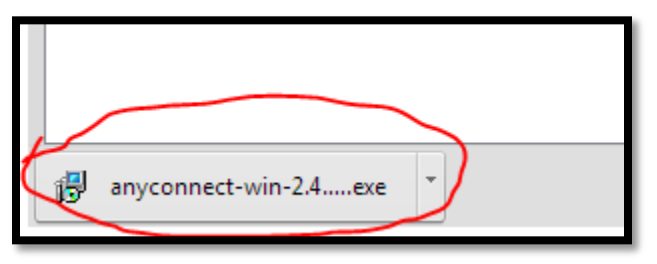

7. Click the **Run** button when you see this popup. It may take a few moments before you see the Cisco AnyConnect VPN Client Setup Wizard

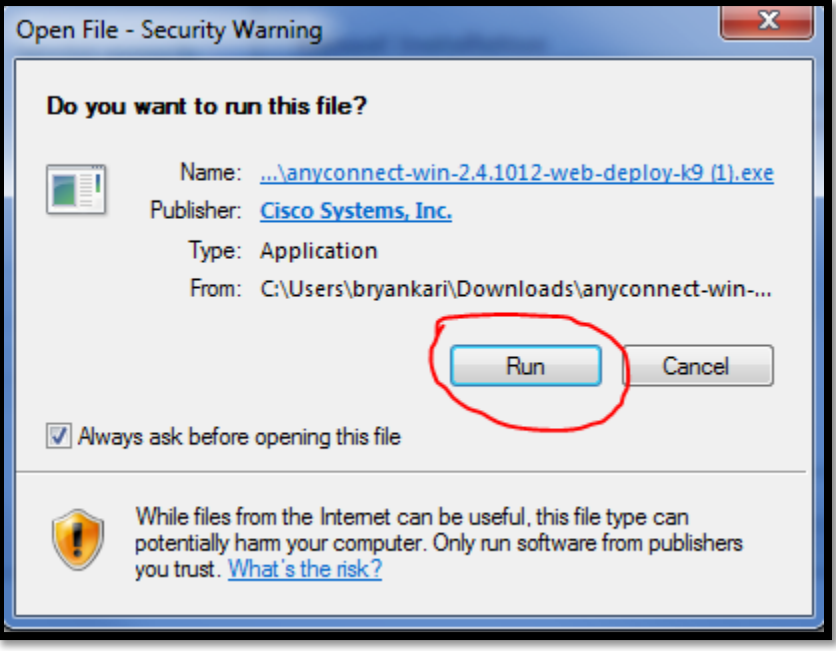

8. When you see the Cisco AnyConnect VPN Client Setup Wizard click on the **Next** button.

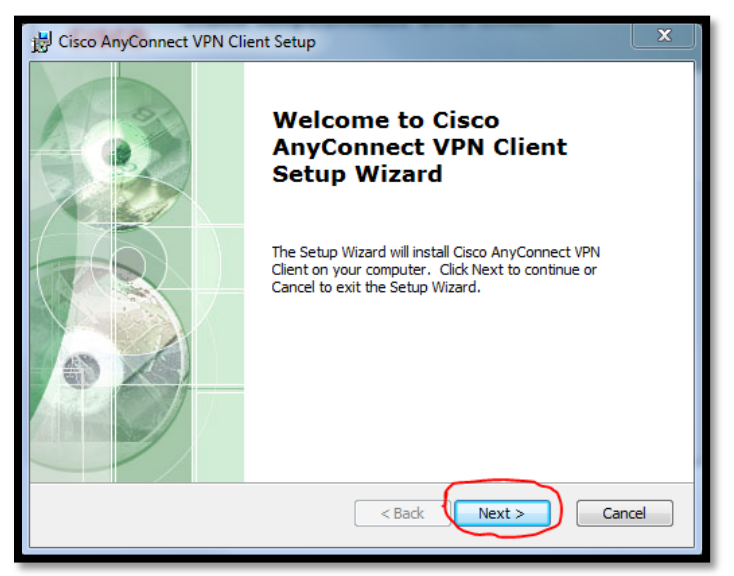

9. Read the End-User License Agreement and then be sure to select the "I accept the terms in the License Agreement" radio-button. Then click the **Next** button.

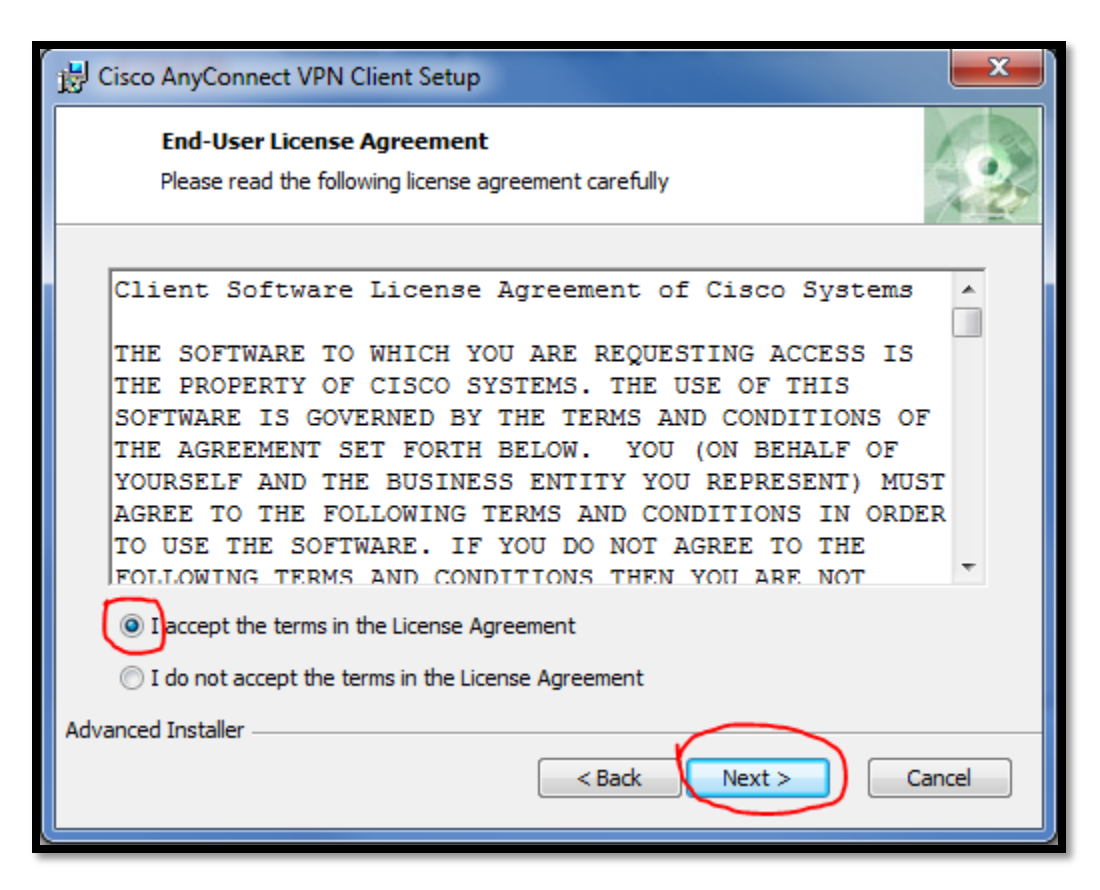

10. Click on the **install** button.

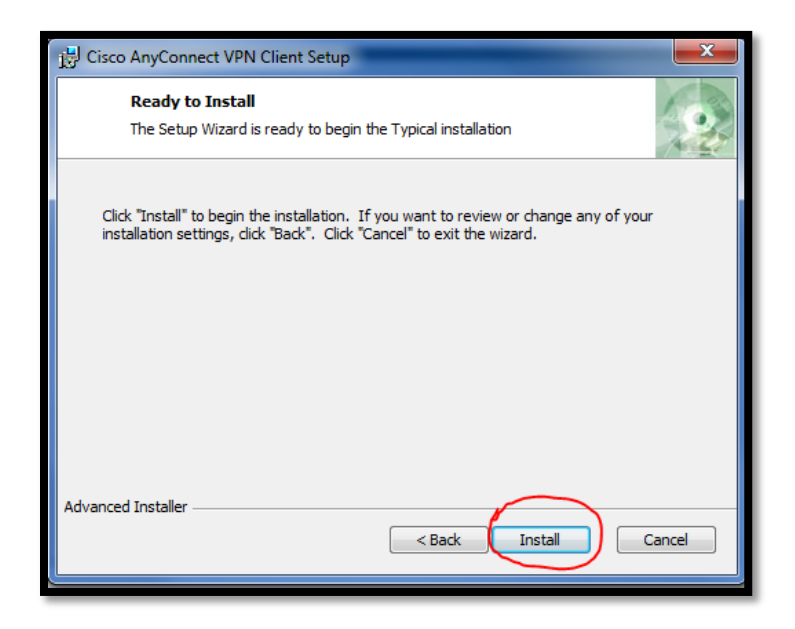

11. Once the installation is complete click the **Finish** button.

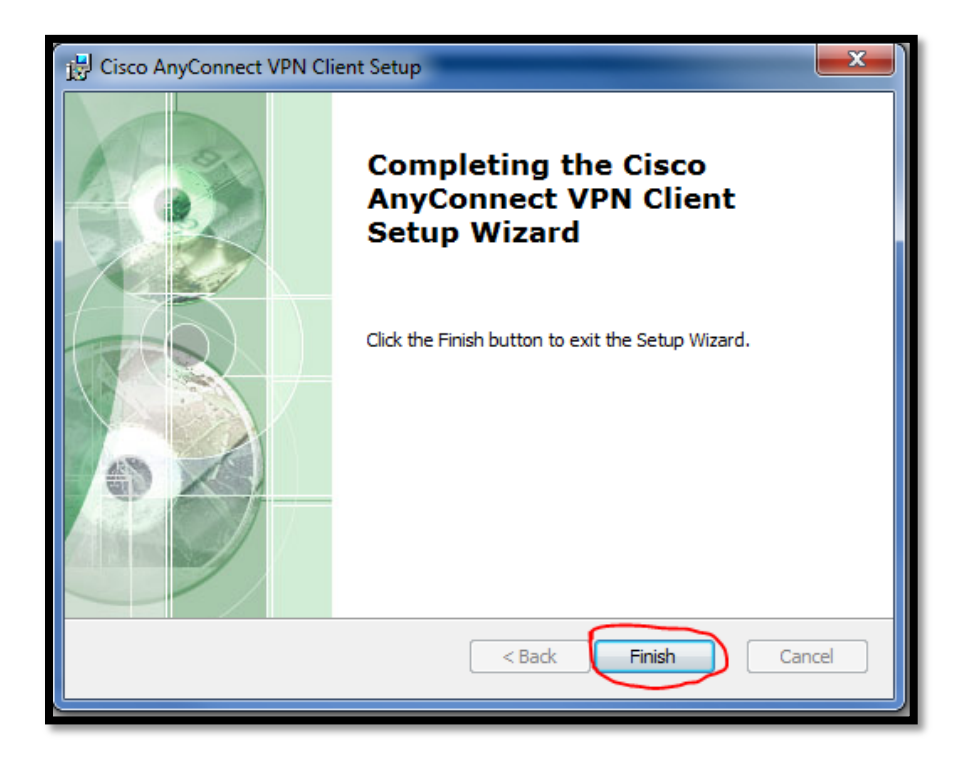

#### **PART TWO**

1. Click on the Start menu located on your desktop, select All Programs and click on Cisco  $\rightarrow$  Cisco AnyConnect VPN Client  $\rightarrow$  Cisco AnyConnect VPN Client

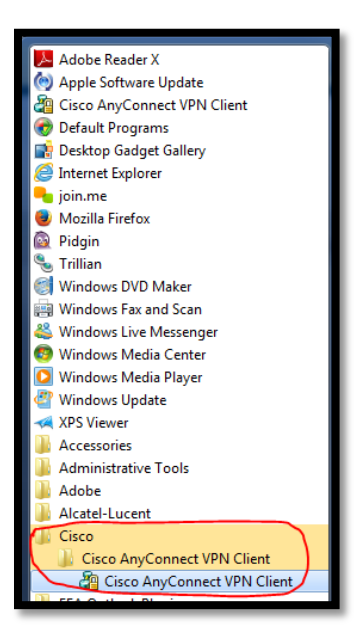

2. The Cisco AnyConnect VPN Client popup window appears. Type in vpn.tamuc.edu in the Connect to field and click the **Select** button.

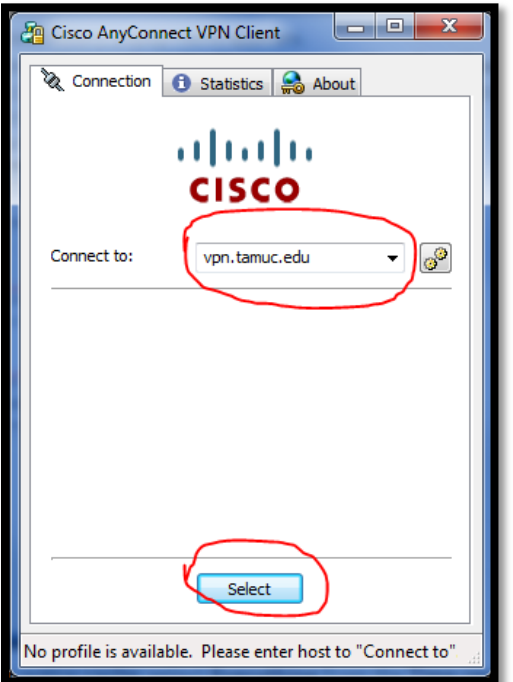

3. On the next screen select the Group as Students. Enter **student\** in front of your CWID in the Username field. Next enter your myleo password in the Password field. Click the **Connect** button.

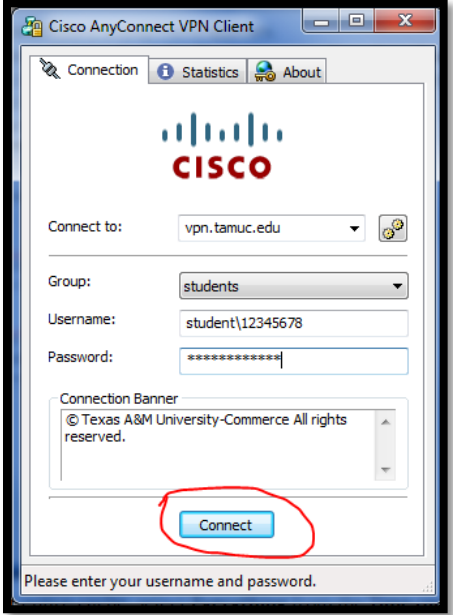

4. Click the A**ccept** button

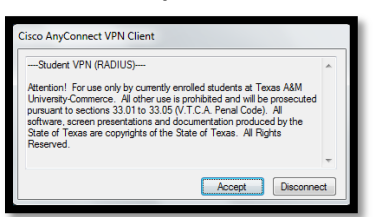

5. If you receive this Security Alert window click the **Yes** button.

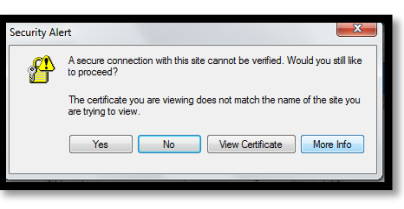

6. Once you have successfully connected, the following icon should appear in your system tray. You will see the following icon when the VPN client is connected.

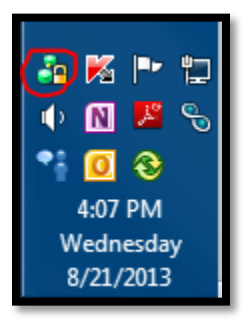

## **FAQs**

- 1. The VPN client is not accepting my password what do I do?
	- a. **Answer**: Make sure you are entering in the CWID and password in the correct format and make sure you are including the student\ in username field. If you are sure you are entering the correct information in the correct format and are enrolled in the current term, please contact our office at 903-468-6000 to get your password reset.
- 2. I am connected to the VPN client but now I am getting a different error message when trying to access the databases, it says something about cookies, what do I do now?
- a. **Answer**: Visit the Student Knowledge Base and look under the MISCELLANEOUS HELP section under Internet Browser Tips & Tricks. Click on the browser specific link for Setting Browser to Accept Cookies.
- 3. I am still getting the same error message, what now?
	- a. **Answer**: If you are still having problems, make sure you do not have any anti-virus, firewall programs, etc. that may interfere with your ability to connect to the library databases.

**If are unable to log in to VPN please contact the help desk by calling 903-468-6000.**